# Advisor **Organization Tips**

**This infographic outlines organization tips to aid advisors in creating an efficient workspace. Contact Ashley Blake, ablake@k-state.edu, with any questions.**

### **Bookmark frequently visited websites**

[K-State homepage](https://www.k-state.edu/) [Advisor Training & PD](https://www.k-state.edu/academic-success-student-affairs/advising/academic-advising/for-advisors/) [KSIS](https://www.ksis.k-state.edu) **[IT Service Desk](https://www.k-state.edu/it/) Communist [Admissions](https://www.k-state.edu/admissions/)** [Financial Aid](https://www.k-state.edu/sfa/) [Registrar](https://www.k-state.edu/registrar/) **[Veterans Affairs](https://www.k-state.edu/veteran/)** [Slate](https://apply2.ksu.edu/manage/)

[Navigate](https://www.k-state.navigate.eab.com) [OneDrive](https://ksuemailprod-my.sharepoint.com/) [Class Search classic](https://ksucsprd.ksis.its.ksu.edu/psp/ksucsprd/EMPLOYEE/SA/c/COMMUNITY_ACCESS.CLASS_SEARCH.GBL) [Class Search fluid](https://ksucsprd.ksis.its.ksu.edu/psc/ksucsprd/EMPLOYEE/SA/c/SSR_STUDENT_FL.SSR_MD_SP_FL.GBL?Action=U&MD=Y&GMenu=SSR_STUDENT_FL&GComp=SSR_START_PAGE_FL&GPage=SSR_START_PAGE_FL&scname=CS_SSR_MANAGE_CLASSES_NAV) [Catalog](https://catalog.k-state.edu/) [KSIS Help for Students](https://www.k-state.edu/ksis/help/students/)

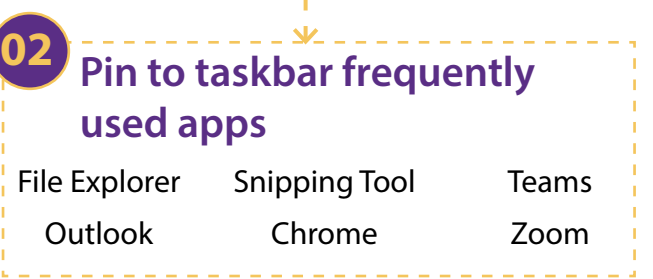

### **Create a smooth search process**

#### **Outlook Inbox**

**01**

- Create a 'Students' folder and a subfolder for each student.
- Move received *and* sent messages to their folder. This habit takes a few extra seconds but can save a lot of headaches when needing to refer to the latest conversation with a student.
- Consider a folder for your department and college information, committees, advisor forum, etc.

#### **OneDrive**

• Create folders for Advising, Committees, Professional Development, Goals and Evaluations. This is a great way to keep meeting notes and shared documents organized.

## **Store frequently typed messages**

#### **QuickParts (desktop version of Outlook only)**

- 1. Open new email. Enter frequently used message, then highlight all text.
- 2. Click Insert, QuickParks, Save Selection to QuickPart Gallery.
- 3. To use next time, open a new email. Then click Insert, QuickParts, and select the text you'd like to add.

### **AutoText (desktop version of Outlook only)**

- 1. Open new email. Enter frequently used message, then highlight all text.
- 2. Click Insert, QuickParts, AutoText, Save Selection to AutoText Gallery.
- 3. To use next next time, open a new email, start typing by AutoText title, and the preview will populate. Hit enter.

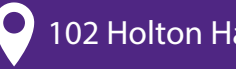

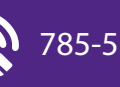

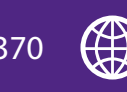